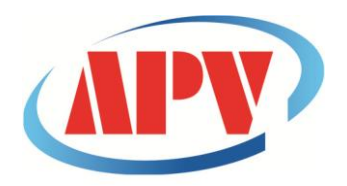

## **CÔNG TY TNHH THƯƠNG MẠI DỊCH VỤ KỸ THUẬT AN PHÚ VINH**

AN PHU VINH TECHNOLOGY SERVICES TRADING COMPANY LIMITED

**.................................................................................................................................** 07 ĐƯỜNG T4A, P.TÂY THẠNH, Q.TÂN PHÚ, TP. HCM Điện thoại: (08)38161315 Fax: (08)38132955 Email: [contact@apvco.vn](mailto:contact@apvco.vn)

# **H**ƯỚ**NG D**Ẫ**N S**Ử **D**Ụ**NG NHI**Ệ**T ẨM K**Ế **TỰ GHI EASYLOG-WIFI**

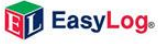

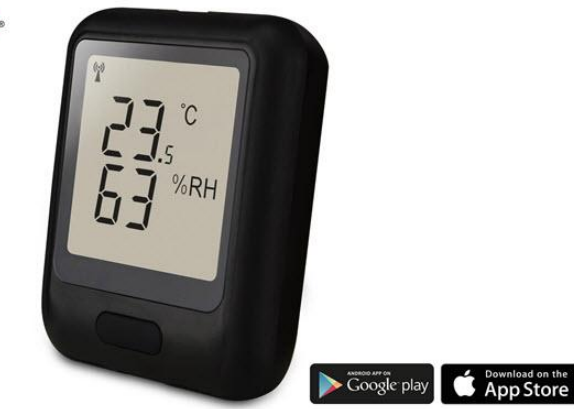

## I**:CÀI ĐẶT PHẦN MỀM:**

**1:Click vào thư mục "WiFi+SenSor+Software" đã tải về máy:**

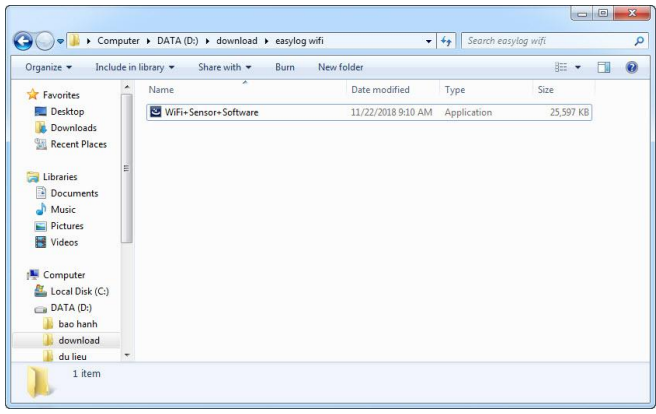

#### **Màn hình sau xuất hiện:**

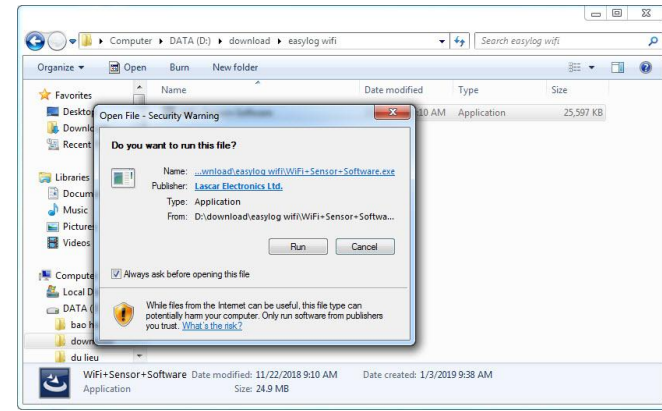

#### **-Click "RUN" để tiếp tục:**

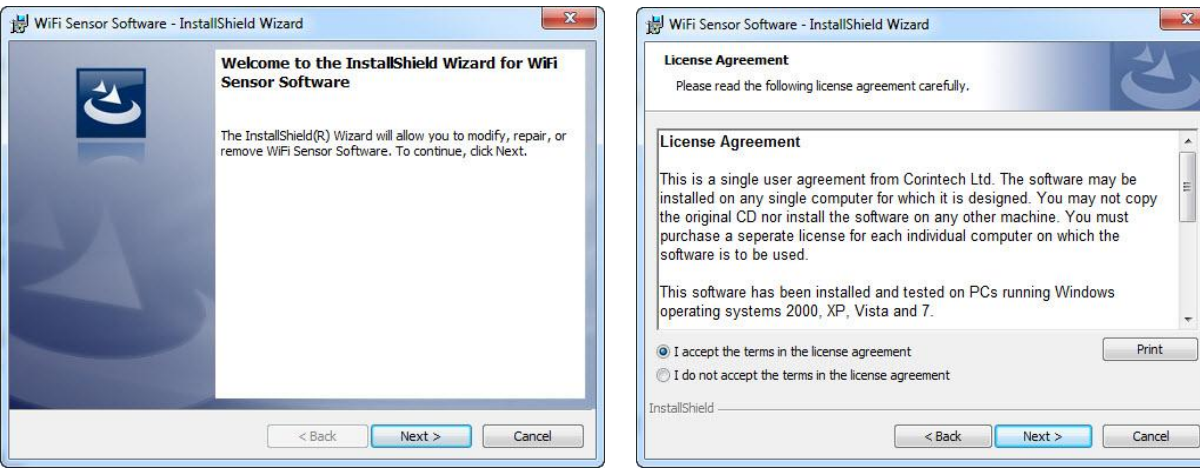

#### **-Click "NEXT":**  $\qquad \qquad$  -Click "**NEXT**":

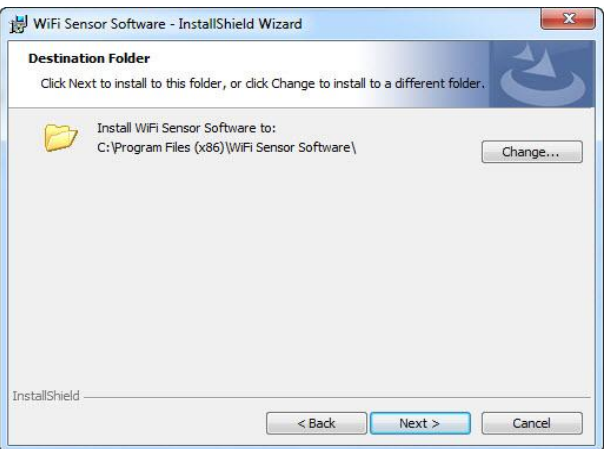

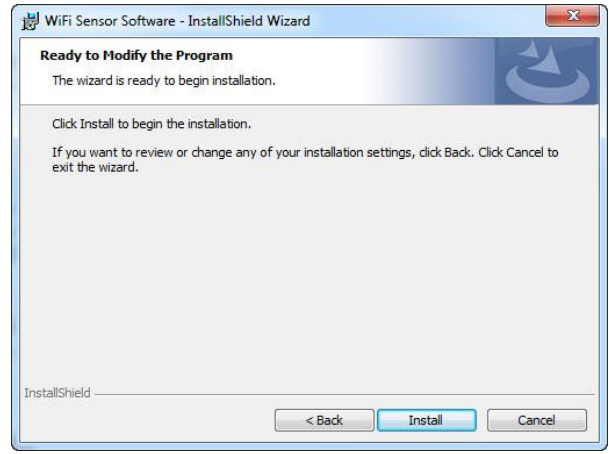

#### **-Click "NEXT":**  $\qquad \qquad$  -Click "INSTALL":

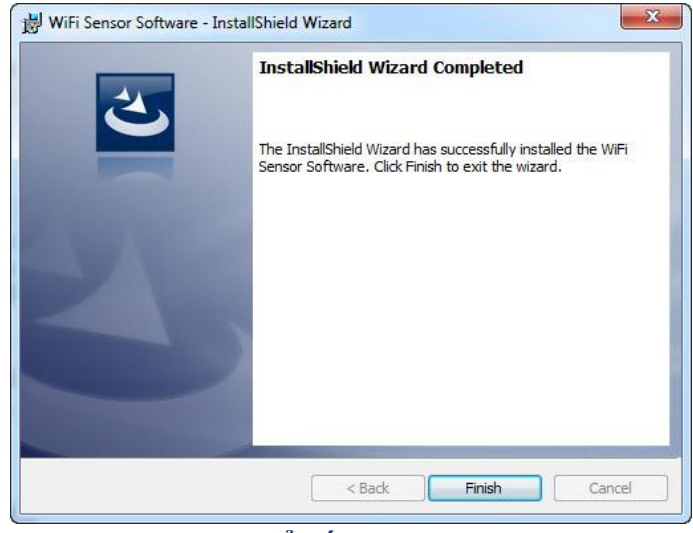

**-Click "FINISH" để kết thúc:**

**Màn hình chính sẽ xuất hiện biểu tượng :**

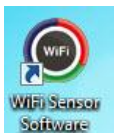

## **II:SỬ DỤNG NHIỆT ẨM KẾ TỰ GHI EASYLOG-WIFI:**

**Kết nối thiết bị với máy tính của bạn .**

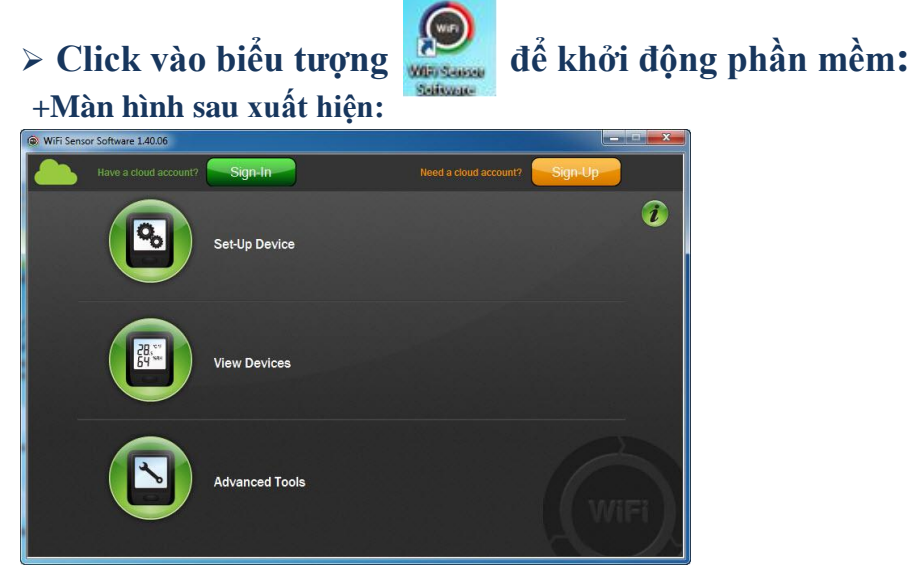

- **Set-Up Device:cài đặt thiết bị**
- **View Devices :xem thông tin, dữ liệu các thiết bị**
- **Advanced Tools:công cụ nâng cao**

**1.Cài đặt và sử dụng thiết bị trên "máy tính": a.Cài đặt cho thiết bị:**

**Click "Set-up device" để tiến hành cài đặt:**

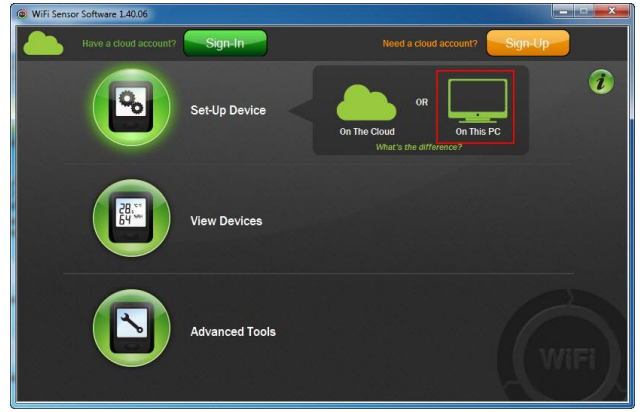

**Click mục "On This PC":**

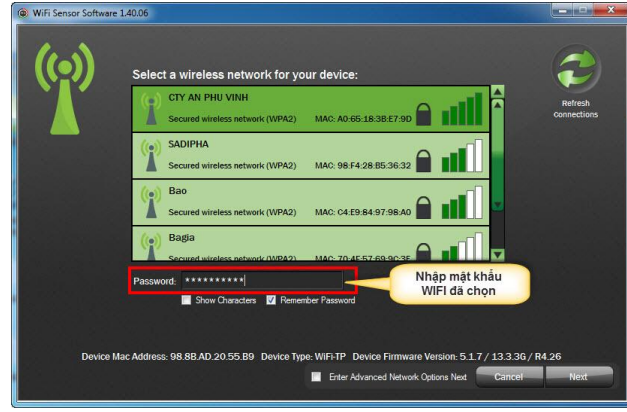

**+Kết nối WiFi muốn sử dụng: Click NEXT :**

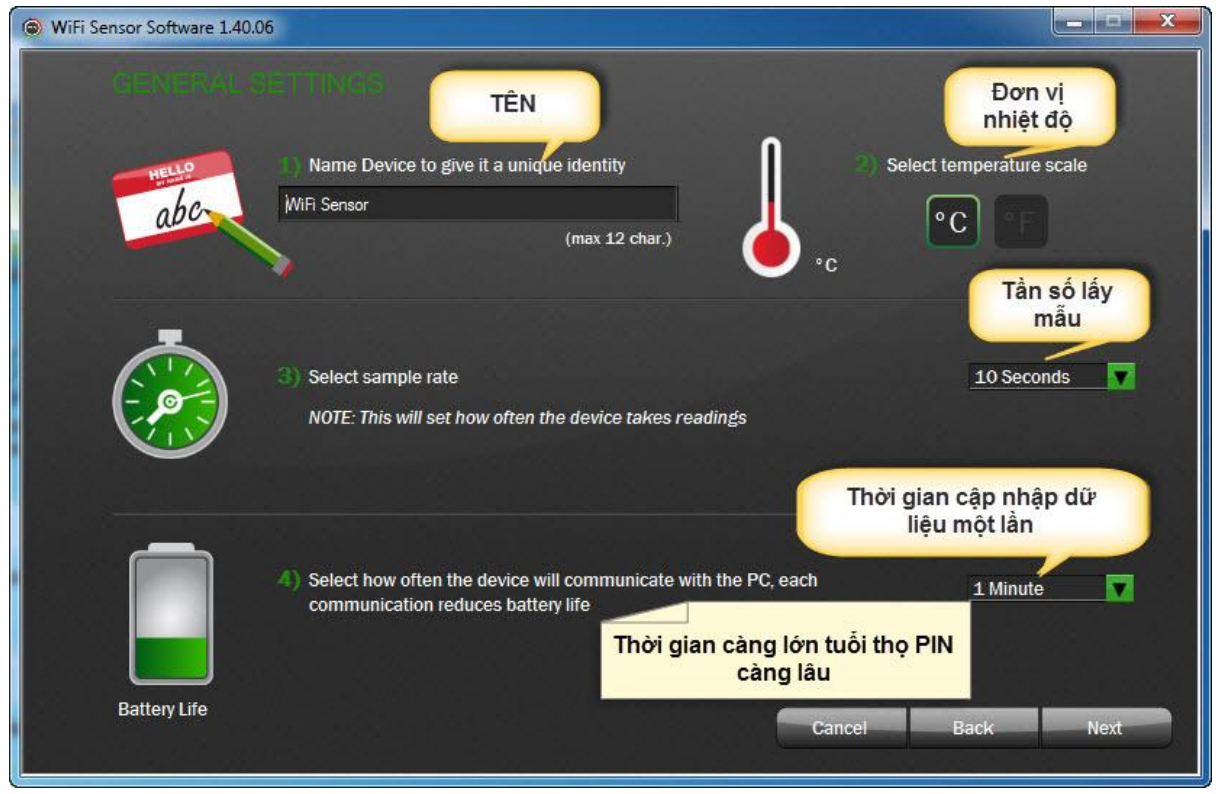

#### **Click NEXT :**

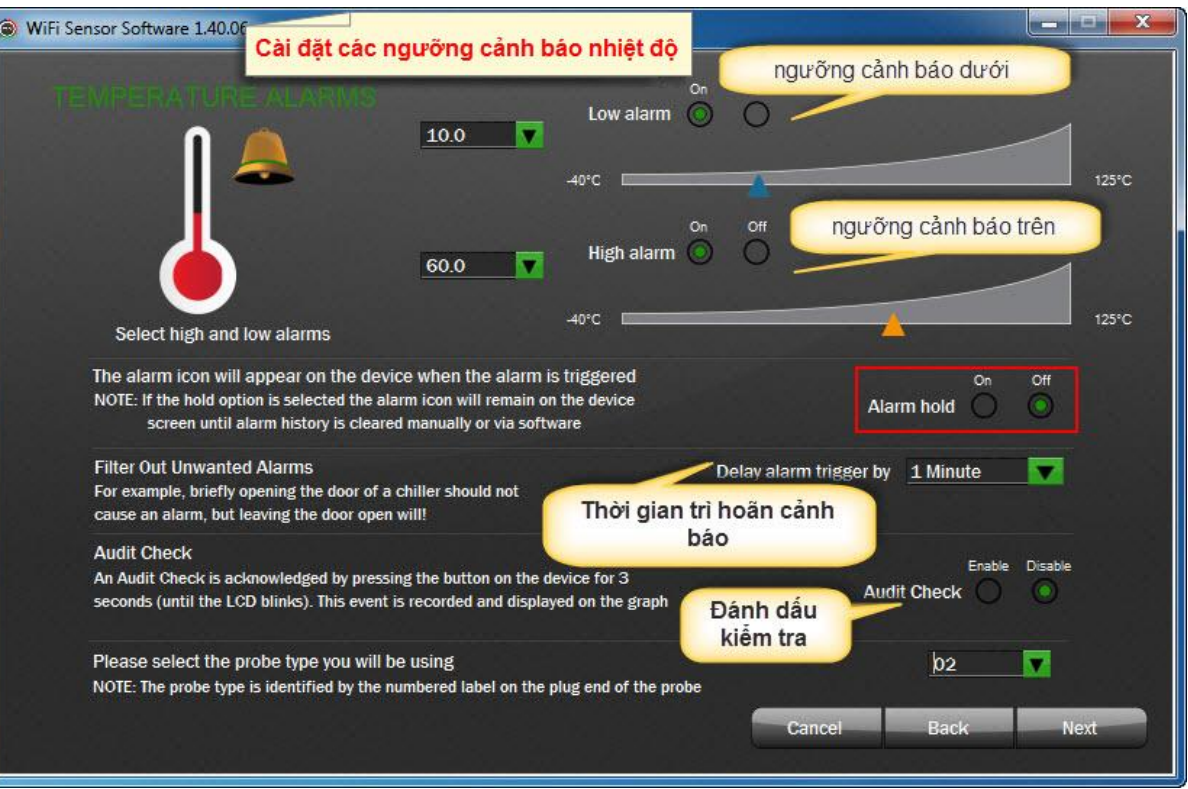

*\****Alarm Hold:Cho phép hiển thị trạng thái cảnh báo tiếp tục,dù nhiệt độ không còn trong phạm vi cảnh báo sau khi đã vượt qua ngưỡng cảnh báo.**

*\****Audit Check:cho phép đánh dấu để kiểm tra,bằng cách nhấn giữ nút nhấn trên thiết bị 3 giây.**

#### **Click NEXT:**

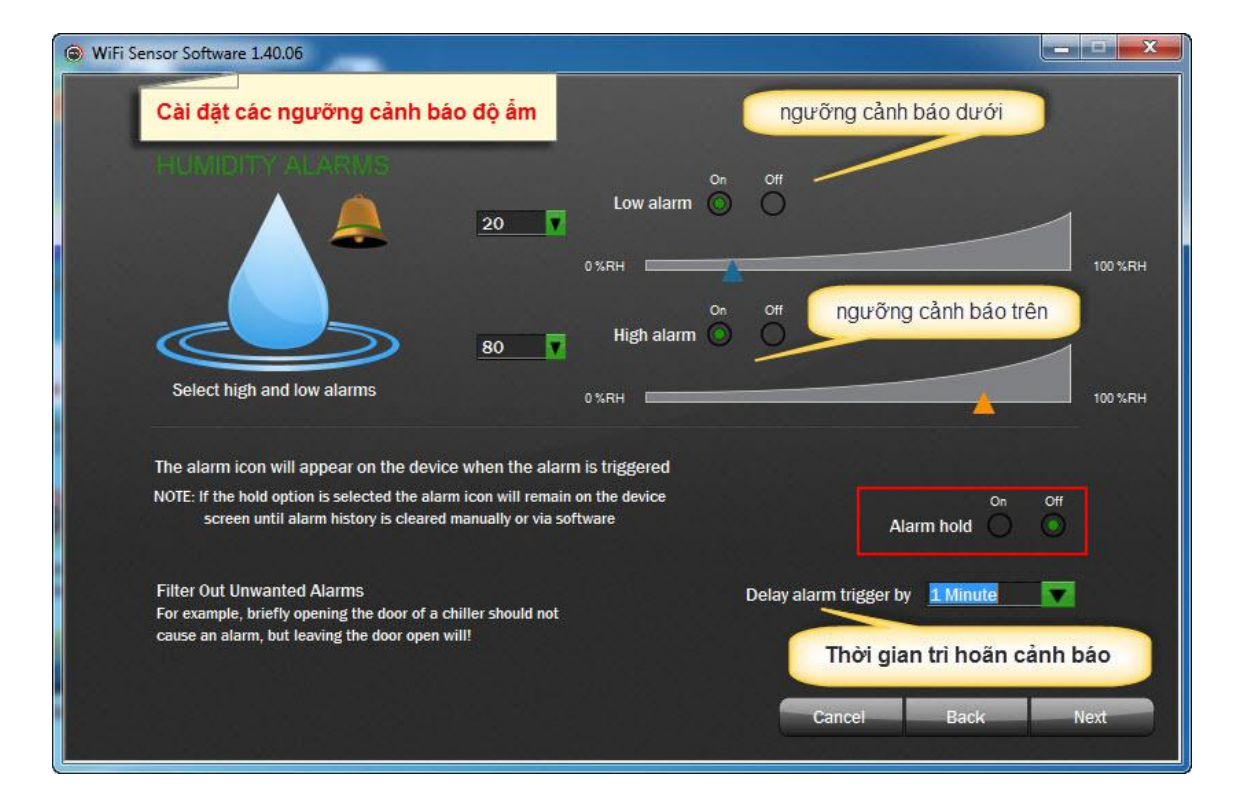

**Click NEXT :**

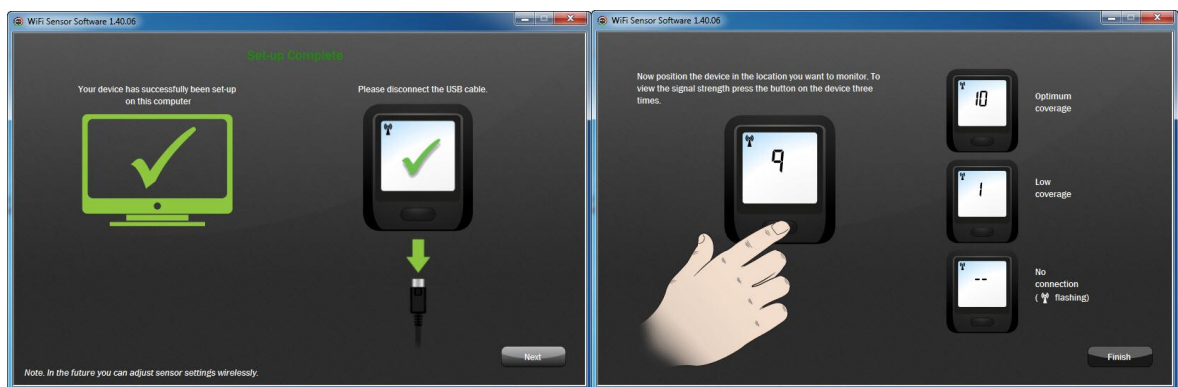

- **Click NEXT : Click FINISH :**
	-

**+Khi cài đặt xong ta rút cáp USB ra, kiểm tra tín hiệu WiFi và sẽ bắt đầu ghi dữ liệu.** *\****lưu ý***: khi cài đặt mới dữ liệu cũ sẽ bị xóa hoàn toàn.*

**b.Chỉnh sửa thông số và xem dữ liệu:**

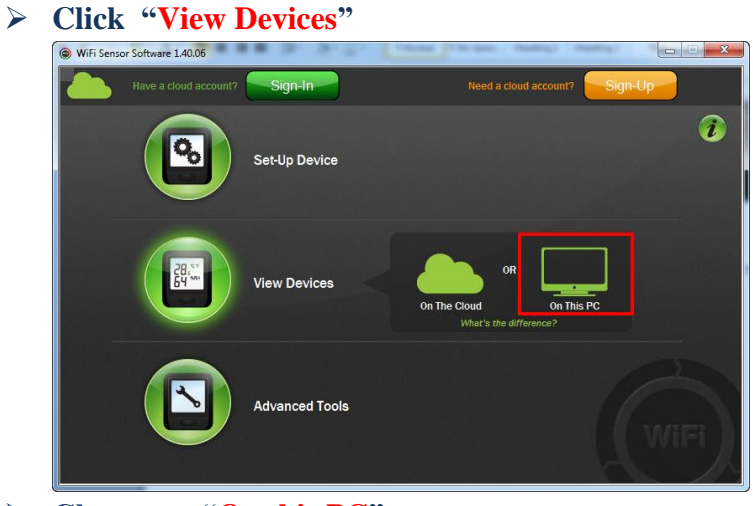

**Chọn mục "On this PC":**

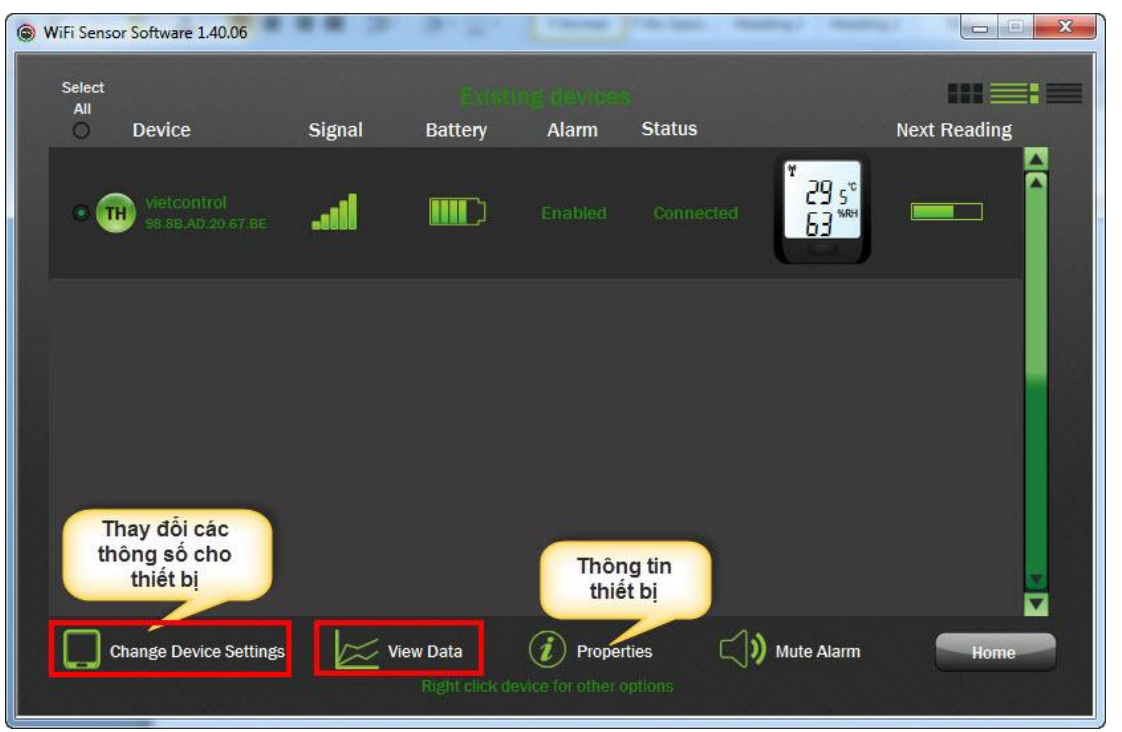

- **Để thay đổi thông số ta Click "Change Device Settings" và tiến hành tùy chỉnh mới.**
- **Để xem dữ liệu ta Click "View Data'':**

**+Màn hình xem dữ liệu xuất hiện như sau:**

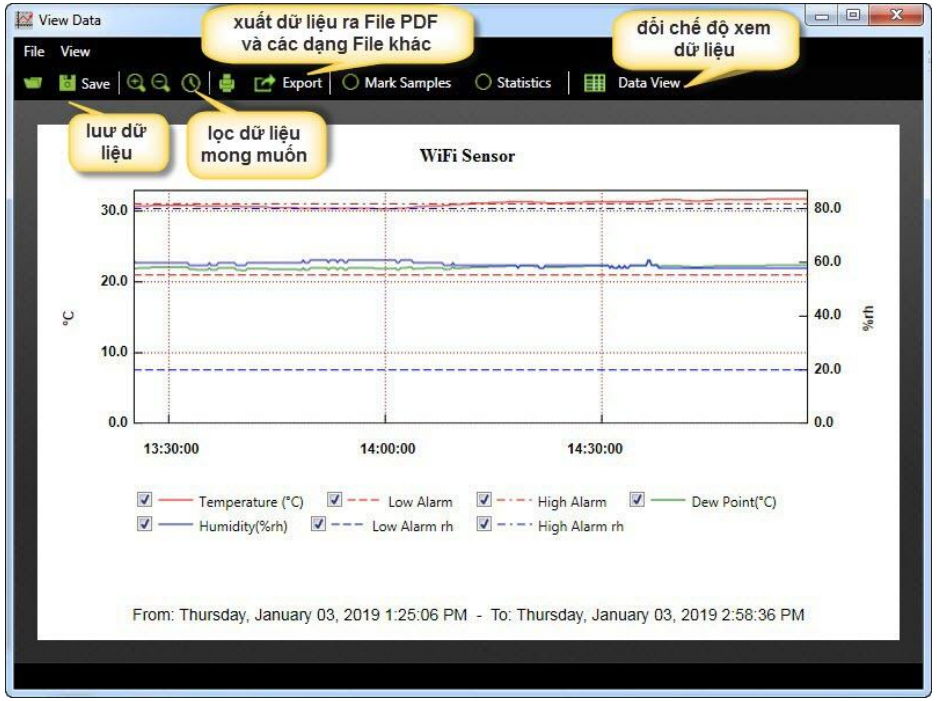

**\*Lưu ý:khi tắt phần mềm thiết bị sẽ vào trạng thái nghỉ (vẫn tiếp tục ghi dữ liệu),vì vậy khi muốn xem dữ liệu ta phải mở phần mềm lên và đợi khoảng thời gian(tối đa 15 phút) để thiết bị kết nối với máy tính qua mạng WiFi,khi kết nối hoàn tất ta mới có thể xem dữ liệu của thiết bị.**

## **2.Cài đặt và sử dụng thiết bị trên "cloud": a.Cài đặt cho thiết bị:**

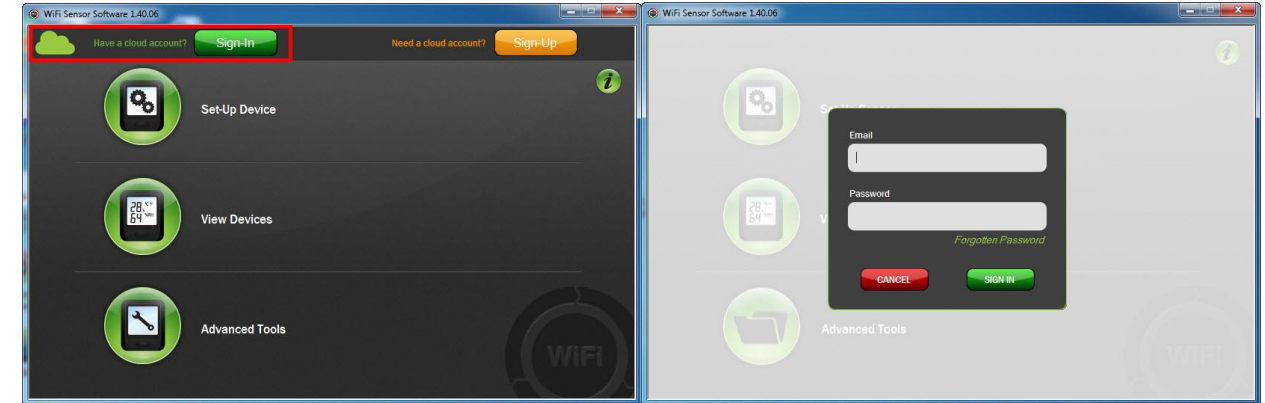

**Click "Sign-In" để đăng nhập tài khoản "cloud" của bạn:** 

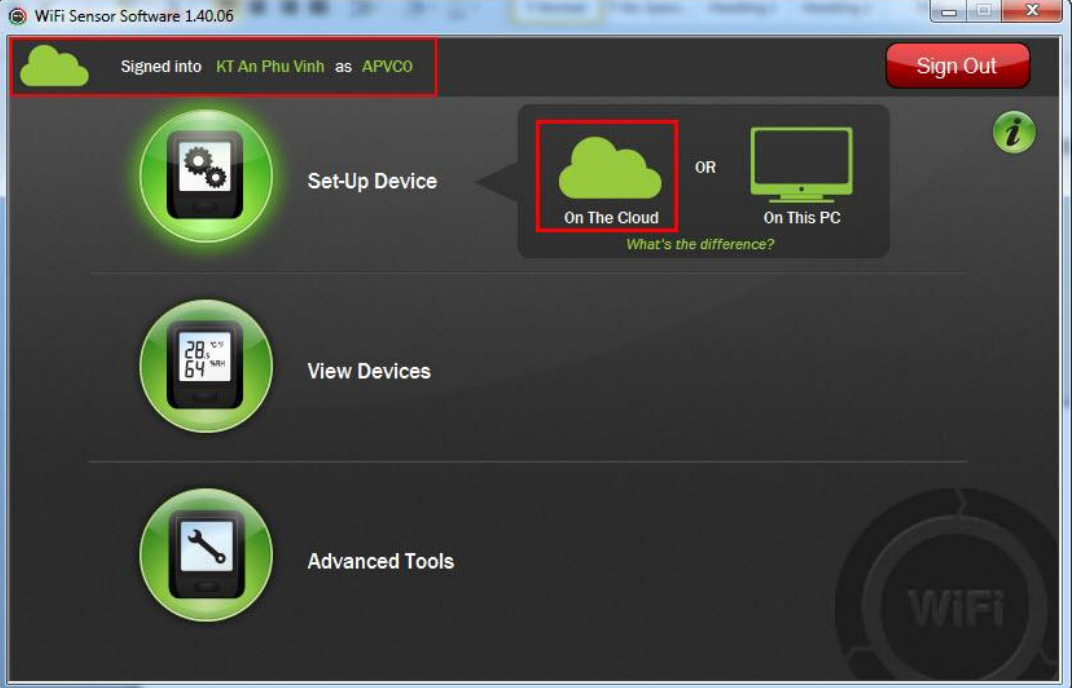

**Sau khi đăng nhập thành công ta Click vào "On The Cloud"để tiếp tục:**

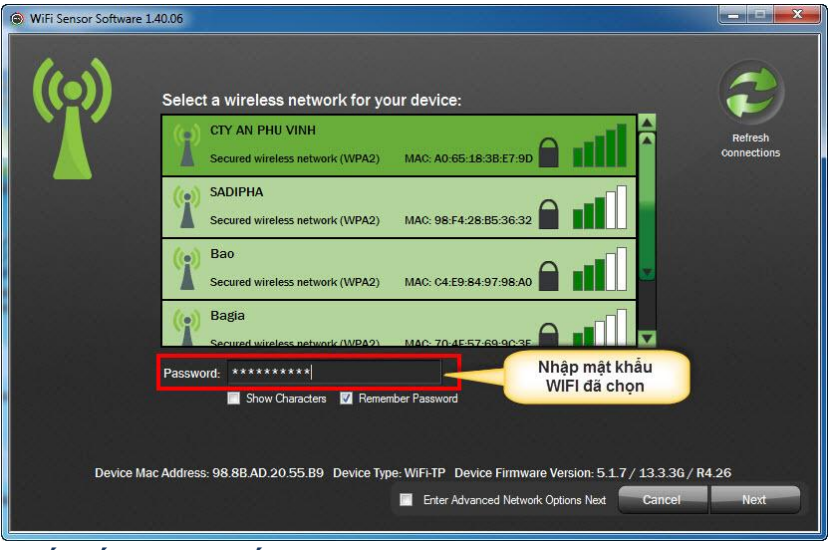

## **+Kết nối WiFi muốn sử dụng:**

**Click NEXT:**

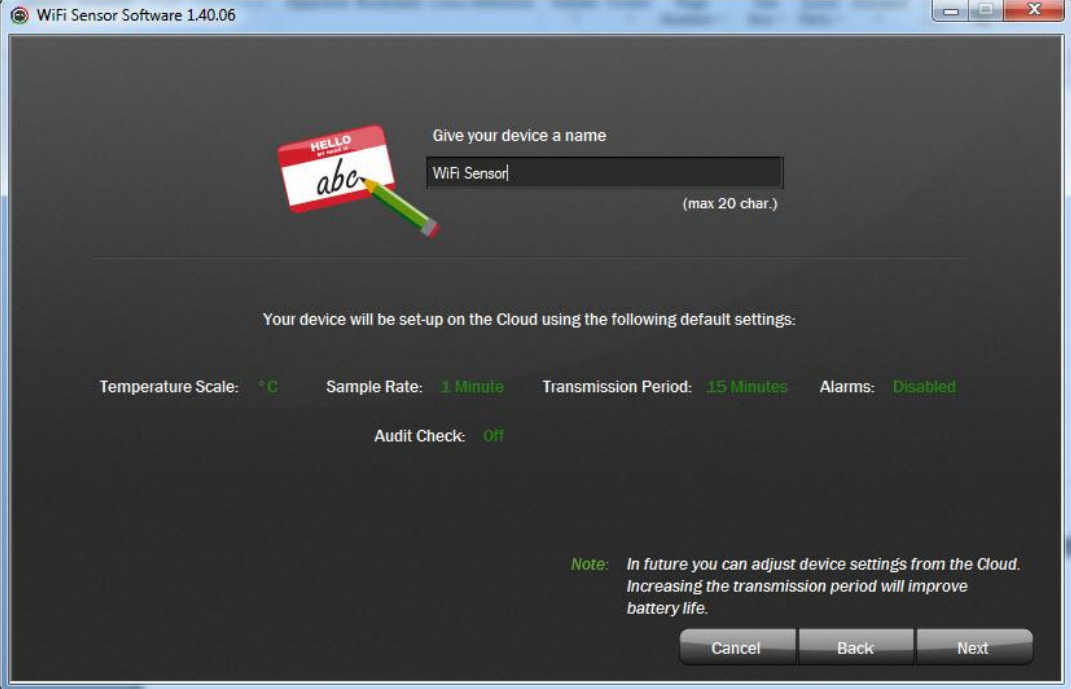

*+Các thống số sẽ được mặc định sẵn, muốn thay đổi ta đăng nhập tài khoản trên Wedsite :* **www.easylogcloud.com** *để tùy chỉnh.*

## **Click NEXT :**

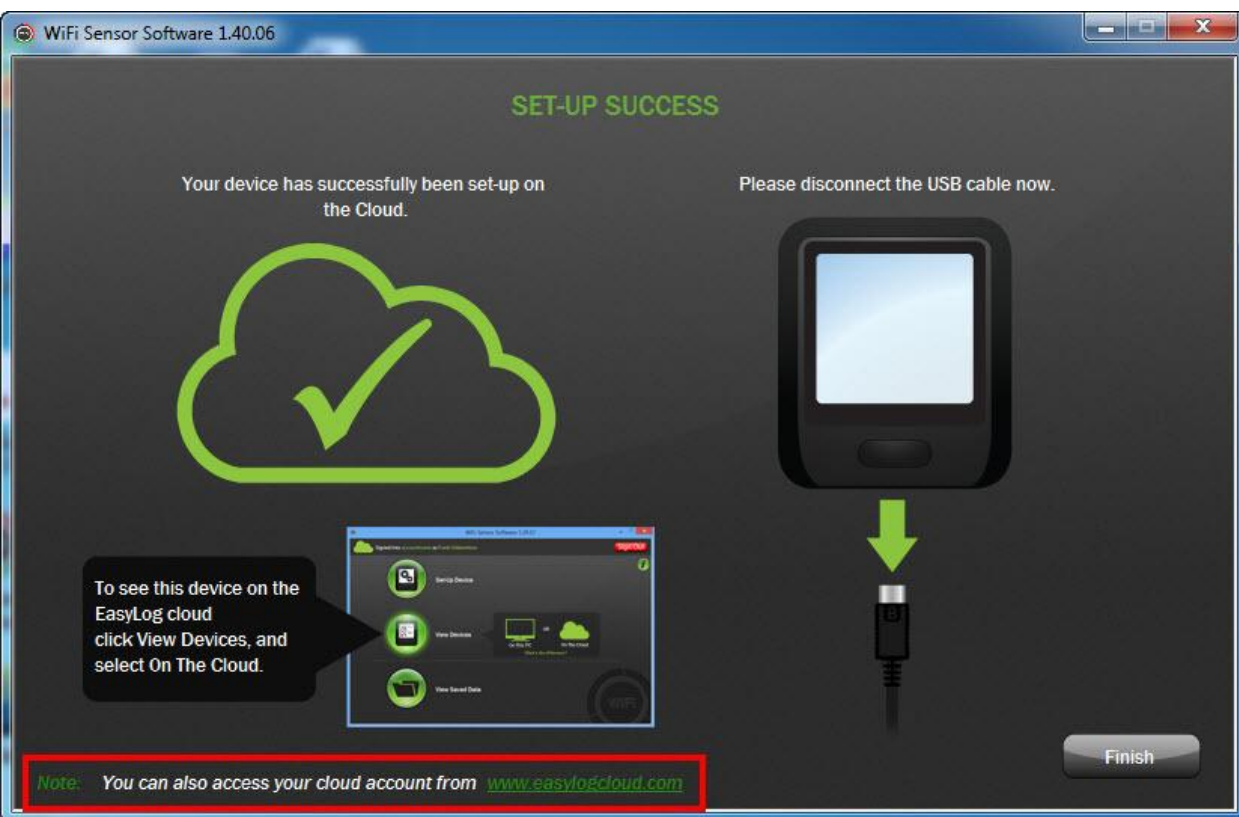

## **Click FINISH để kết thúc:**

*+Thiết bị sẽ bắt đầu ghi dữ liệu khi cài đặt hoàn tất:*

## **b.Tùy chỉnh cho thiết bị và xem dữ liệu: b1.Tùy chỉnh cho thiết bị:**

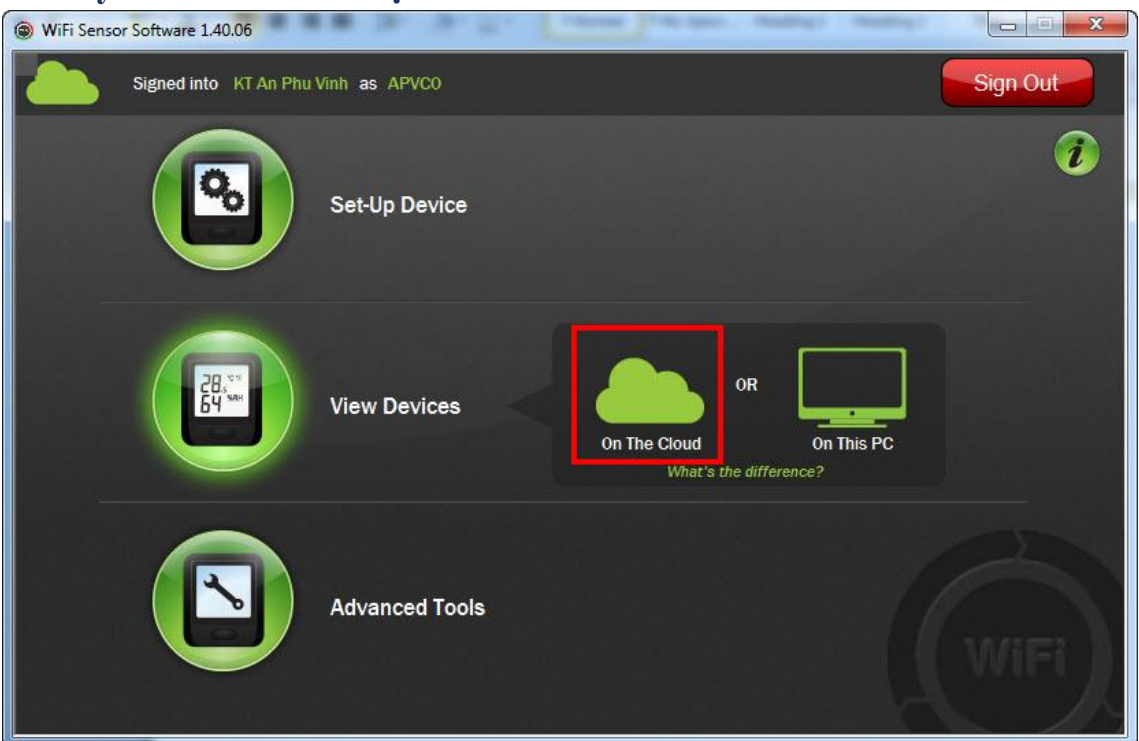

 **Click "View Devices" sau đó chọn mục "On The Cloud" Để di chuyển tới "Cloud"của bạn trên Wedsite.Hoặc ta có thể trực tiếp đăng nhập tài khoản của bạn trên : Wedsite: [www.easylogcloud.com](http://www.easylogcloud.com/) +Màn hình chính sau sẽ xuất hiện:**

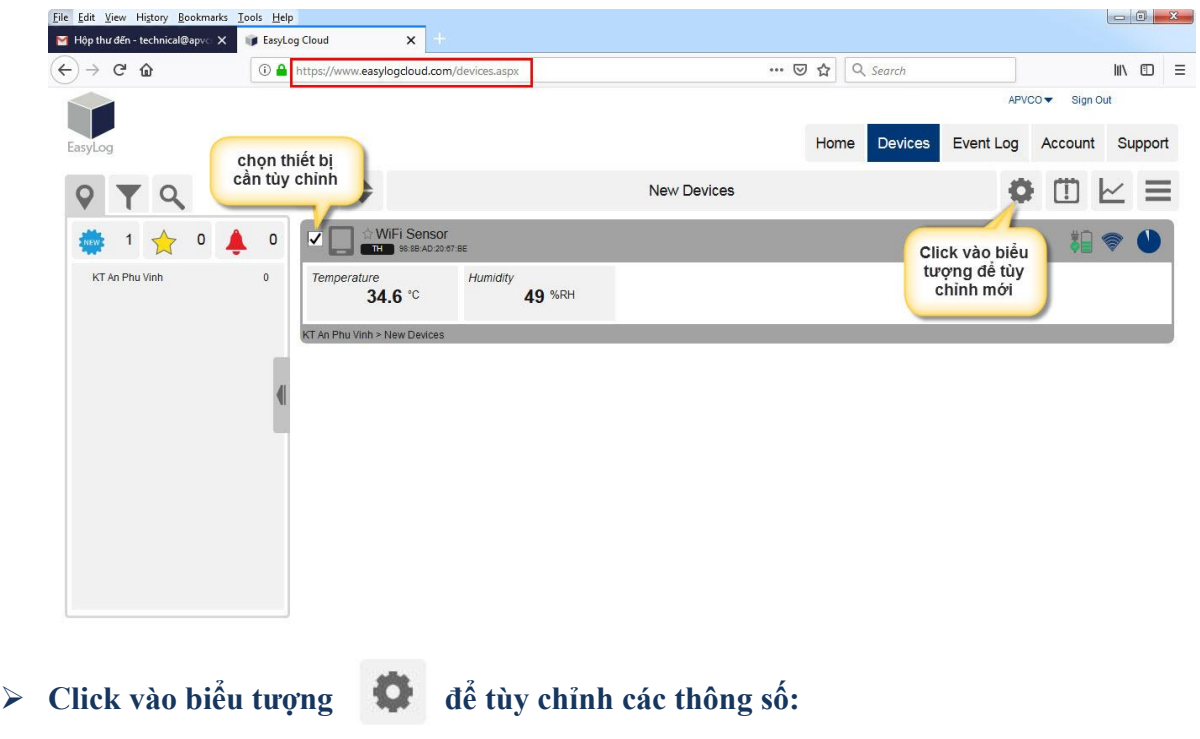

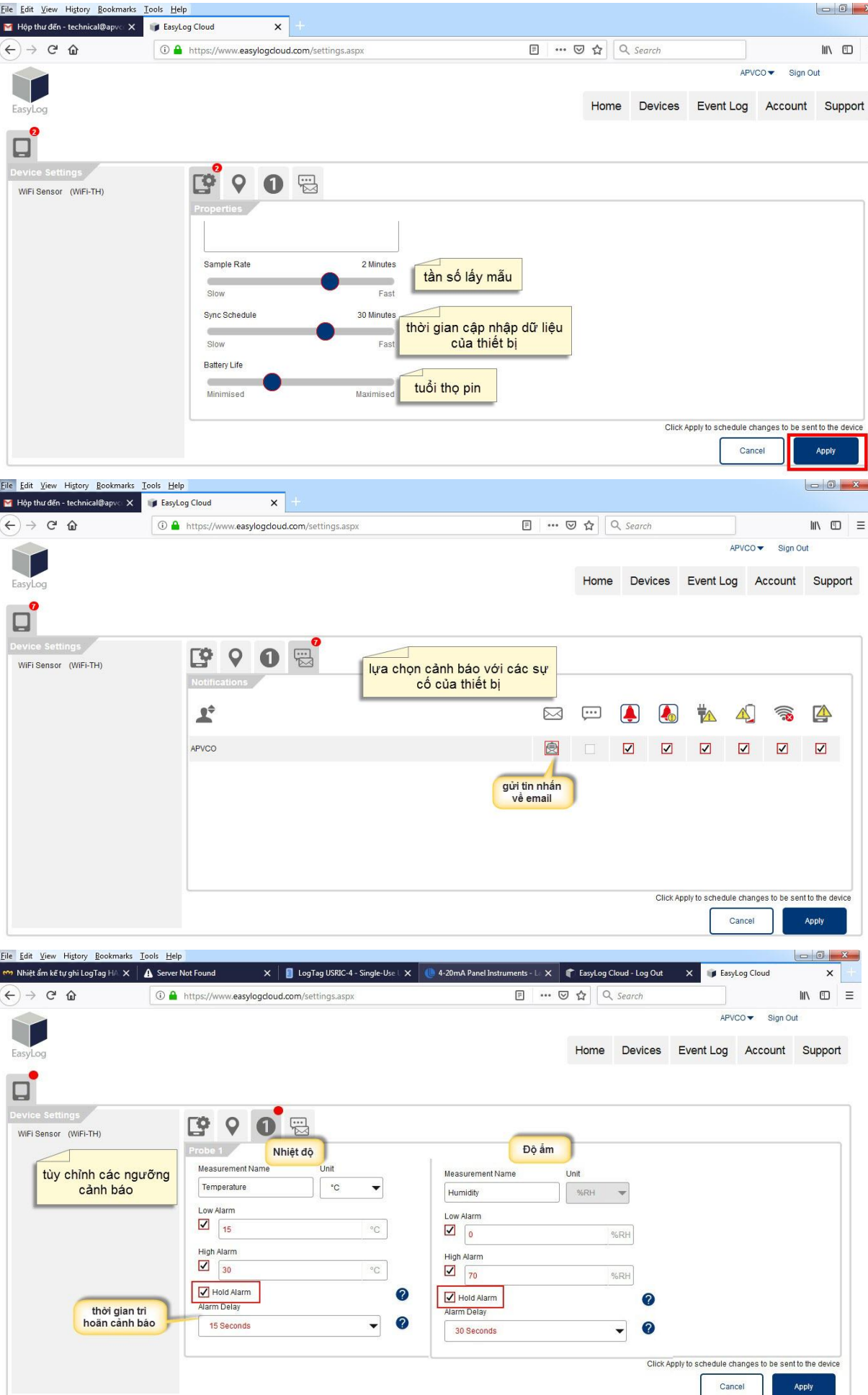

**\*Hold Alarm:cho phép duy trì trạng thái cảnh báo dù không còn trong phạm vi cảnh báo sau đã khi vượt quá ngưỡng cảnh báo đã đặt .**

**Khi tùy chỉnh xong ta Click "Apply" để hoàn tất:**

#### **b2.Xem dữ liệu:**

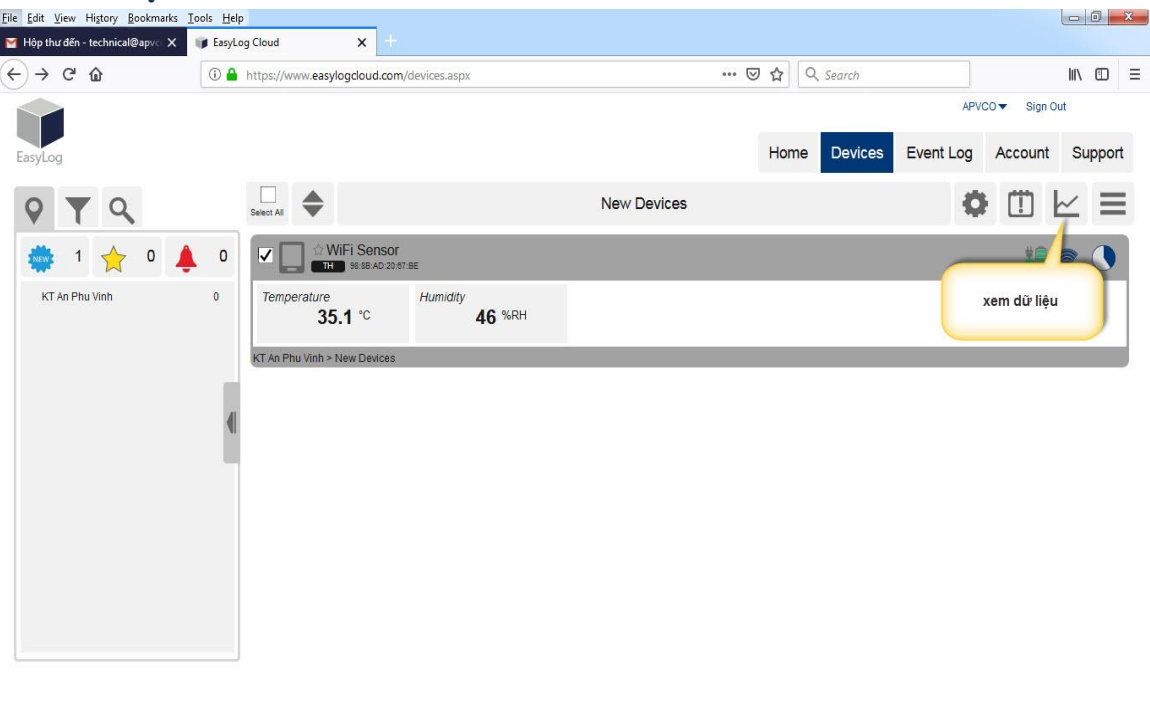

 **Click vào biểu tượng: để xem dữ liệu: +Màn hình sau xuất hiện:**

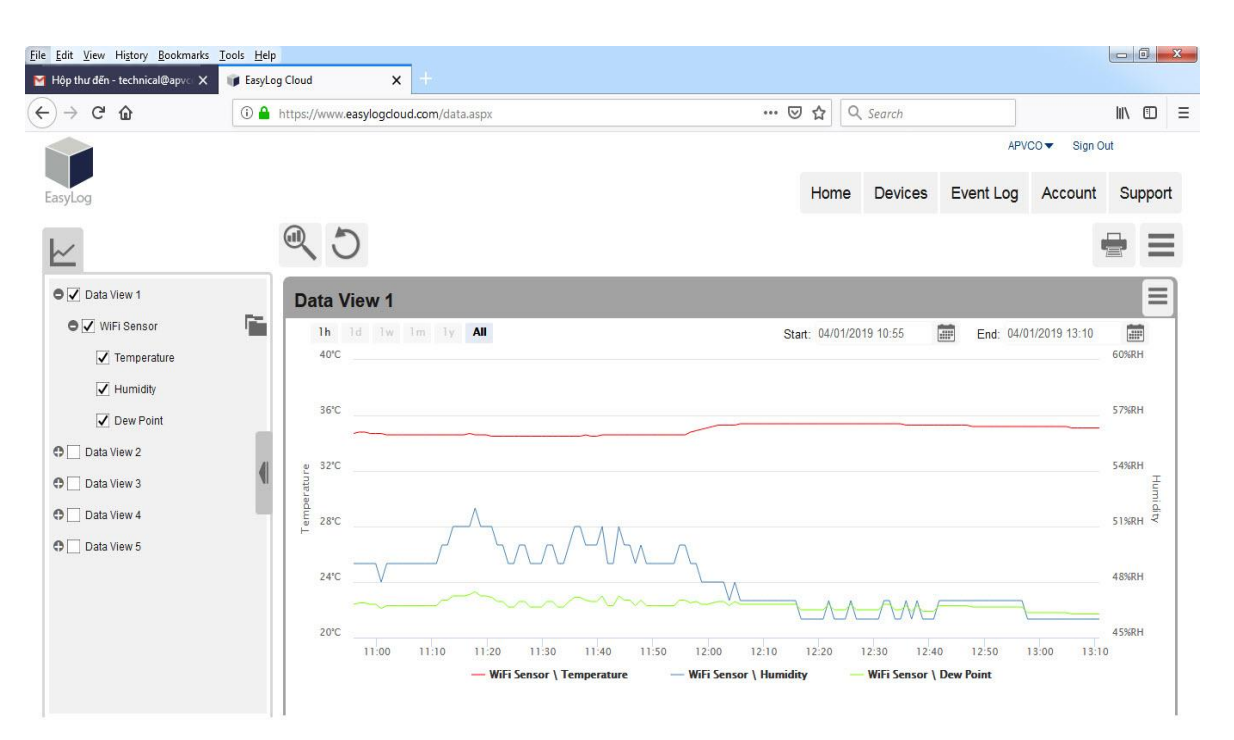

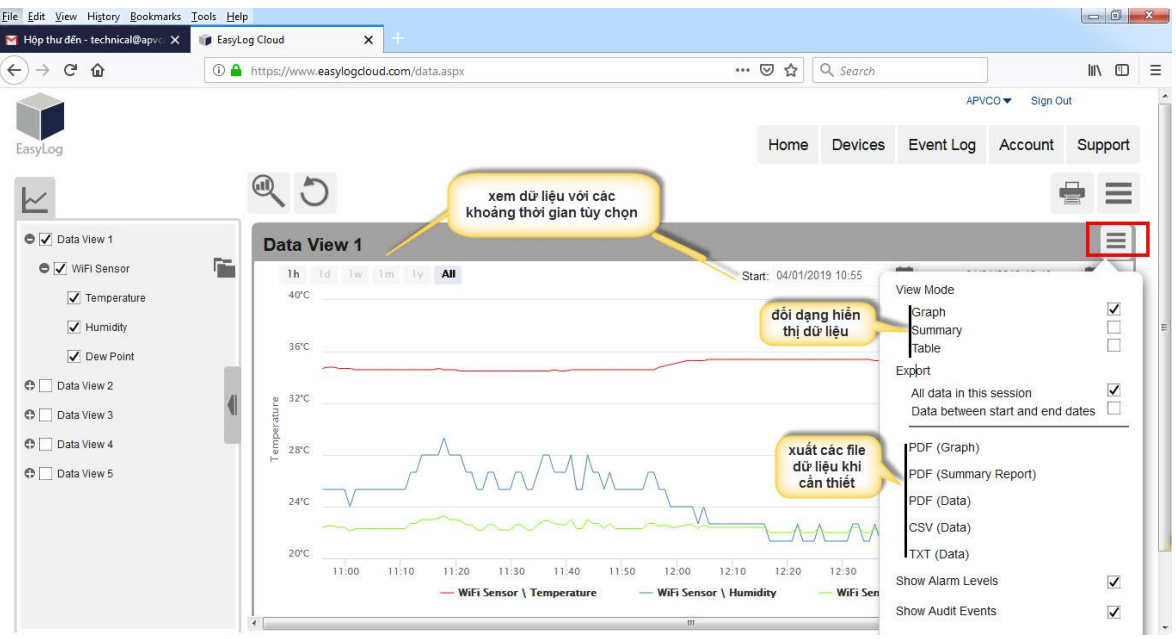

# **3. Công cụ nâng cao:**

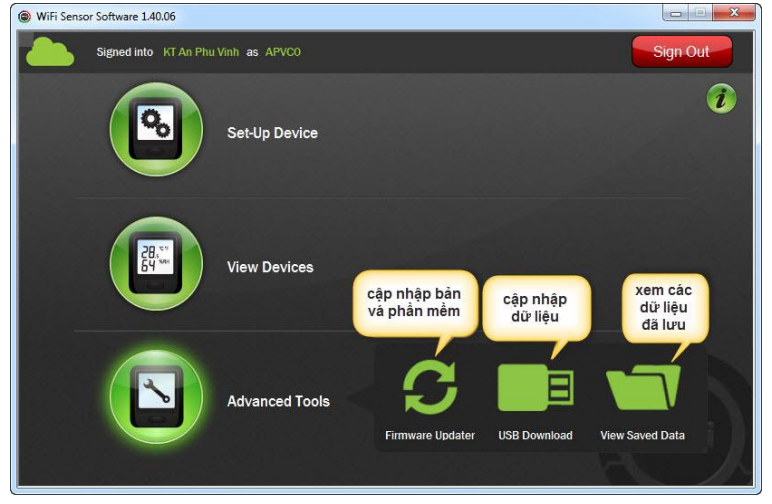

## **a.Xem dữ liệu đã lưu:**

**Click vào "Advanced Tools" sau đó chọn mục "View Saved Data":**

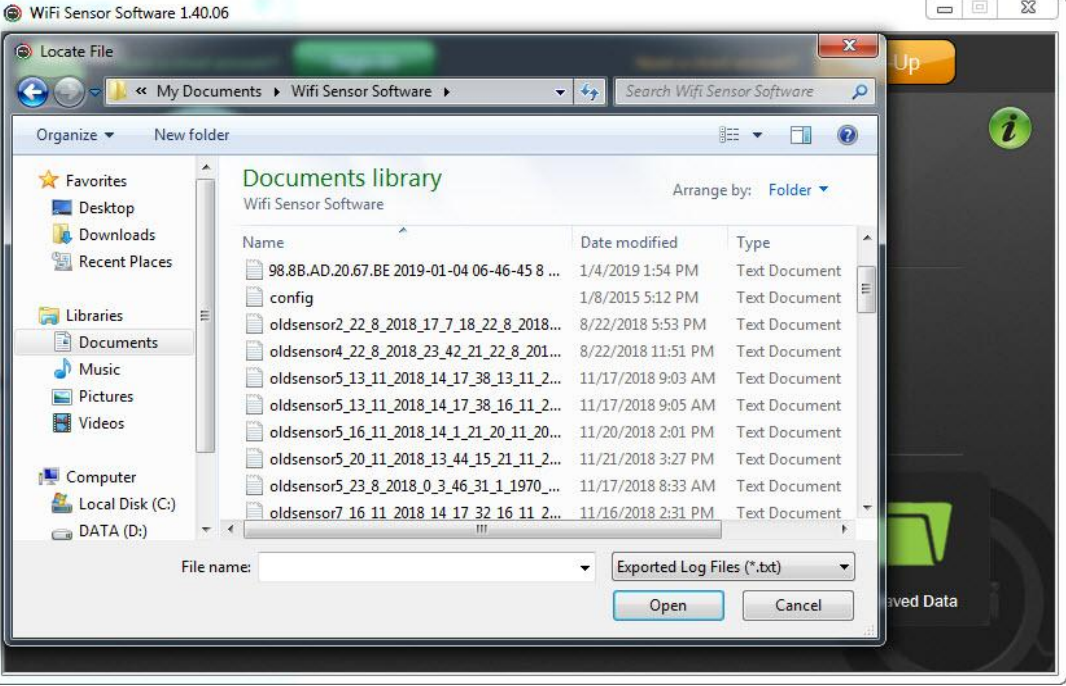

Website: www.apvco.vn // Email: contact@apvco.vn

## **Chọn dữ liệu cần xem và nhấn "Open":**

## **b.Cập nhập bản vá phầm mềm:**

**Click vào "Advanced Tools" sau đó chọn mục "Firmware Updater":**

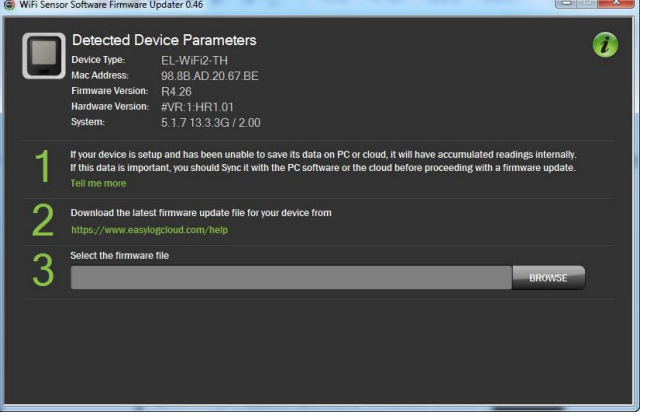

#### **Click "BROWSE":**

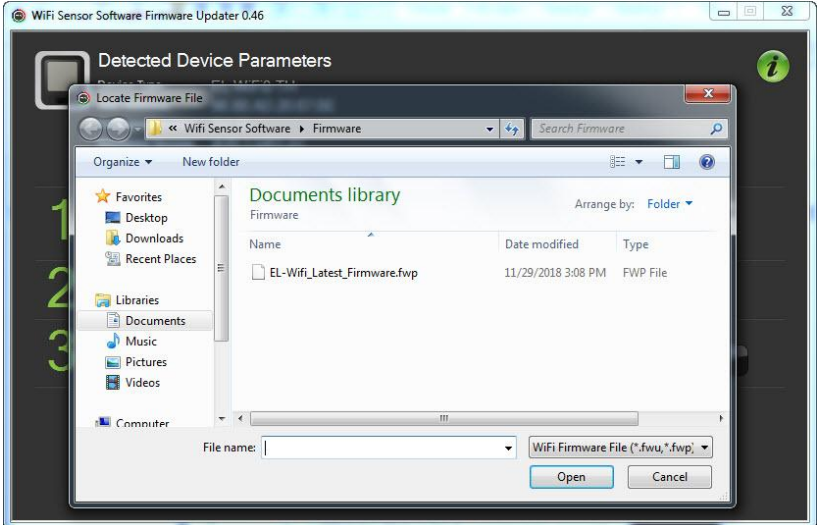

## **Chọn bản vá đã tải về máy sau đó nhấn "Open" để mở:**

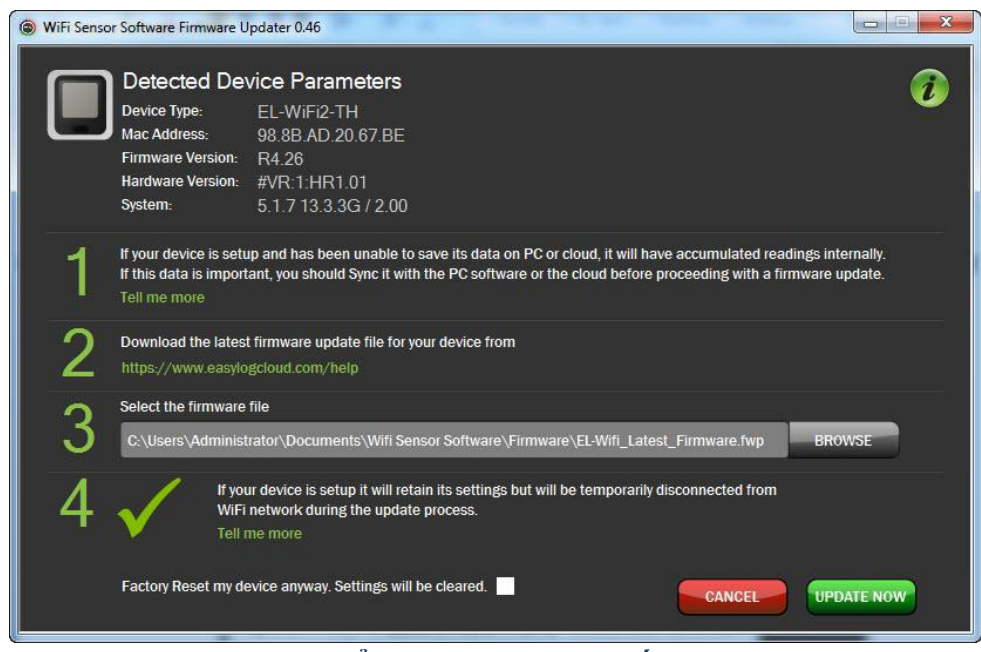

#### **Click "UPDATE NOW" để cập nhập và hoàn tất:**

**c.Cập nhập dữ liệu và xem dữ liệu mới nhất: \*Để xem dữ liệu mới nhất nhưng vẫn chưa tới thời gian cập nhập dữ liệu : c1.khi thiết bị sử dụng trên "máy tính":**

**Click vào "Advanced Tools" sau đó chọn mục "USB Download" :**

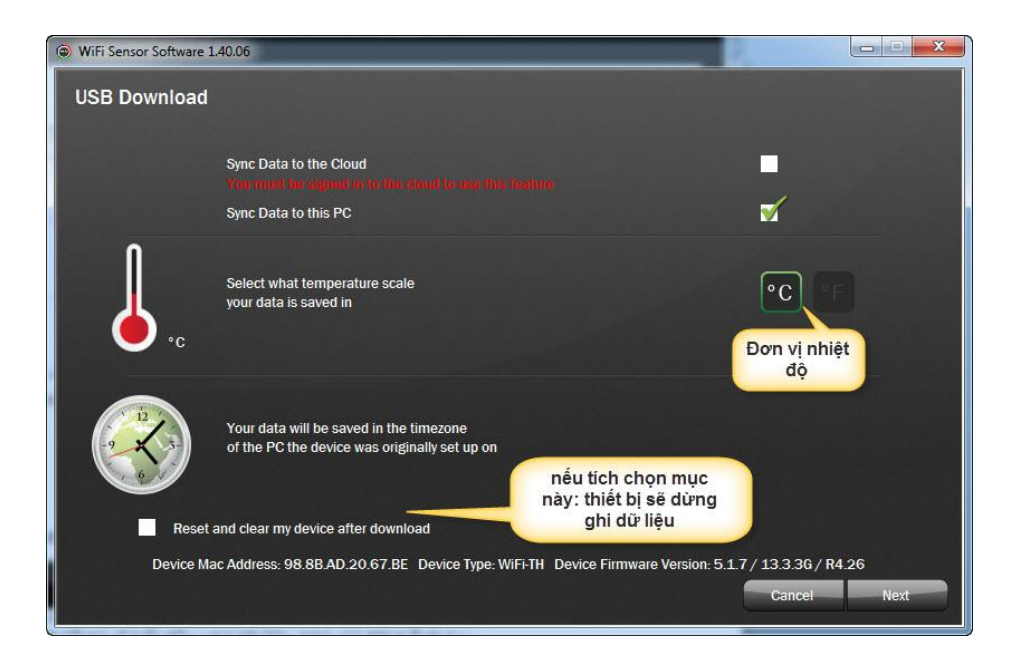

**Click "NEXT":**

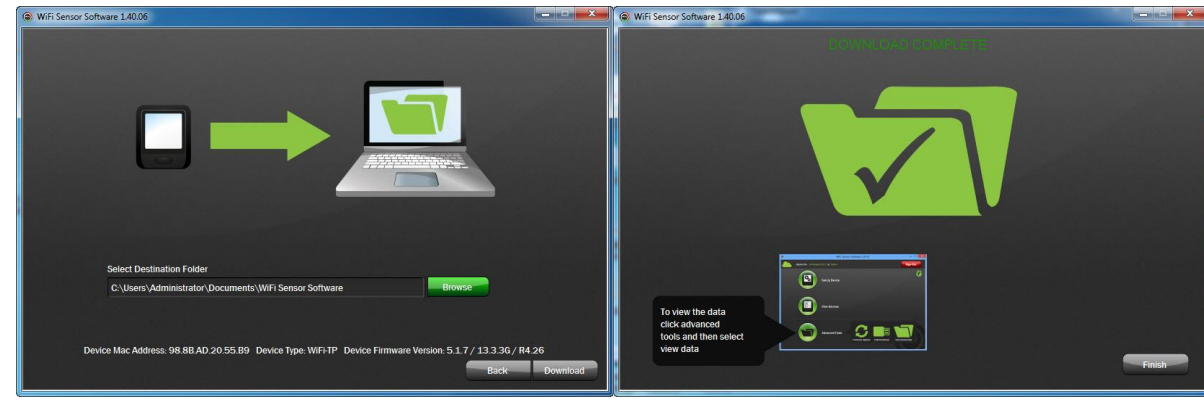

 **Chọn vị trí lưu ,Click "Download" để hoàn tất: +Sau đó ta vào mục "View Data" để xem dữ liệu vừa "Download":**

*+LƯU Ý:Dữ liệu này chỉ hiển thị những dữ liệu vừa ghi mới nhất chưa được cập nhập lên.*

**c1.Cập nhập dữ liệu trên "Cloud":**

**Click vào "Advanced Tools" sau đó chọn mục "USB Download" :**

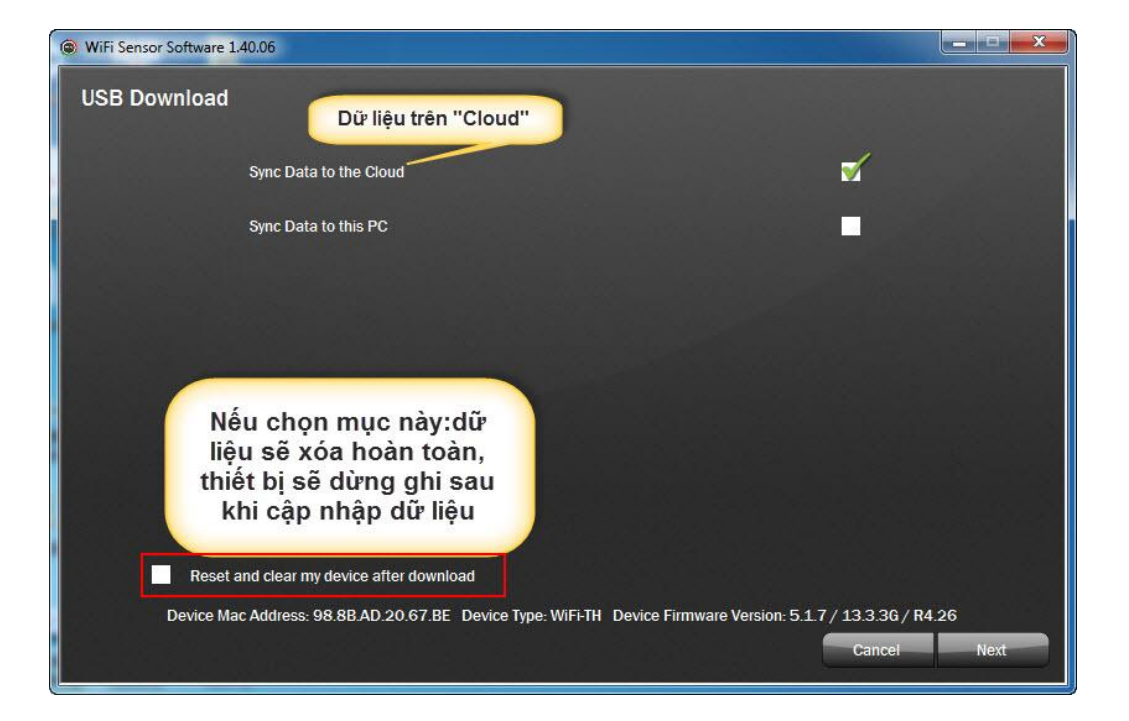

**Click "NEXT" :**

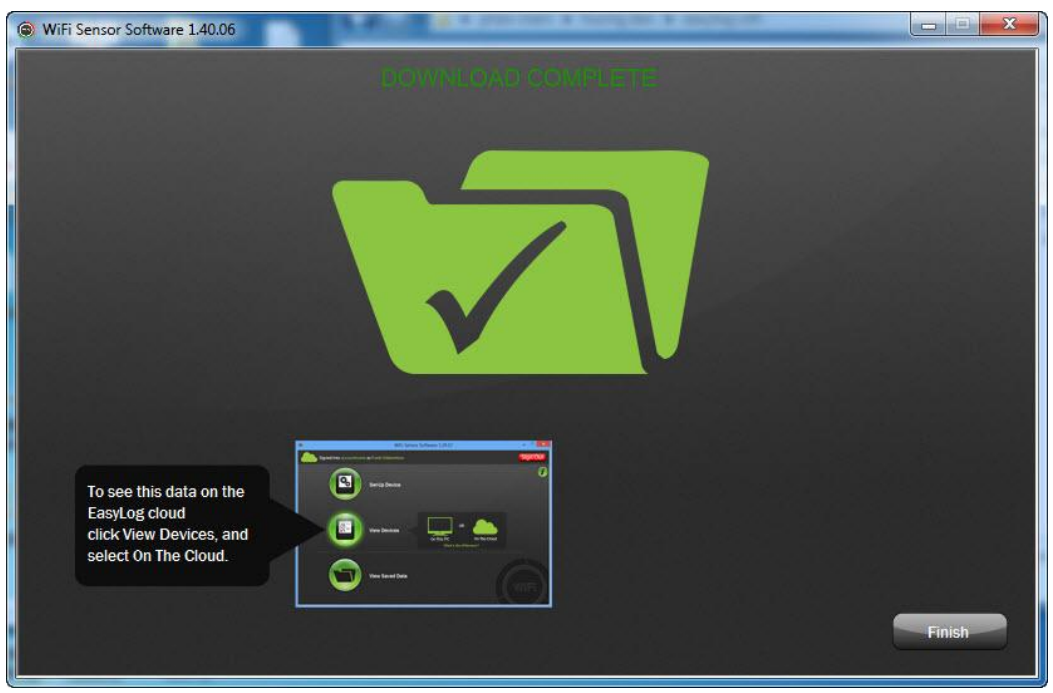

## **Click "FINISH" để hoàn tất:**

**+Sau đó ta truy cập vào tài khoản "Cloud" của bạn để xem dữ liệu mới nhất.**

# *CHÚC CÁC BẠN THÀNH CÔNG!*